# **Adicionando tarjas ao documento**

Quando se trata de adicionar tarjas a um documento PDF, a solução tecnicamente eficiente tende a contrariar o senso comum. Ao contrário do que normalmente se espera, a ação de adicionar uma tarja sobre o trecho que se deseja ocultar, seguida pela ação de "Imprimir para arquivo" não basta.

Seja através da adição de um desenho (ex. um retângulo) ou de uma caixa de texto sobre o trecho a ser ocultado, os dados originais do arquivo permanecem intactos no próprio arquivo impresso. Desta forma, basta o arquivo impresso ser aberto em um editor de arquivos "vetoriais" (classe de arquivos a qual o PDF pertence) que a tarja pode ser removida facilmente.

Para evitar que isto ocorra, a forma mais segura é converter o conteúdo "vetorial" do PDF em imagens, de forma que a tarja substitua definitivamente o conteúdo ocultado.

Por exemplo, utilizando a ferramenta [Foxit PDF Reader](https://www.foxit.com/)

#### **1º Passo**

Acessar **<https://www.foxit.com/downloads/#Foxit-Reader/>** e fazer o download do Foxit PDF Reader:

# **2º Passo**

Em seguida, execute o arquivo **FoxitPDFReader1201\_L10N\_Setup\_Prom.exe**. Ao executar o programa, escolha a opção **Português(Brasil)**, e clique em **OK**:

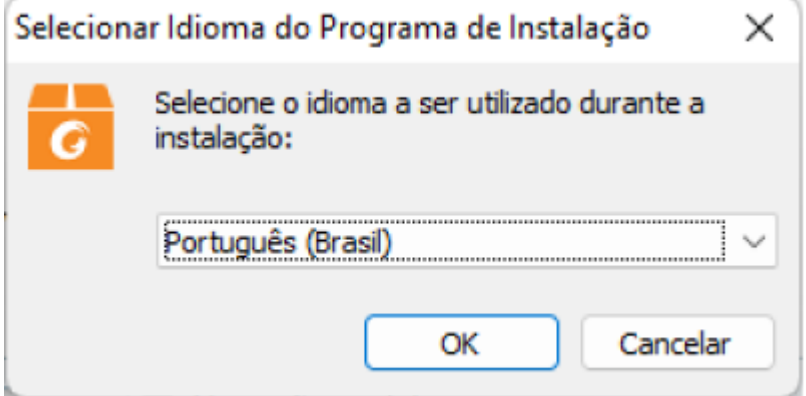

#### **3º Passo**

Na próxima janela clique em **Avançar**.

Na próxima tela, selecionar a opção **"Eu aceito os termos do contrato."** e clicar em **Avançar**.

#### Last update: 2023/01/19 manuais:tarjeamento\_de\_documentos http://wiki.pb.utfpr.edu.br/dokuwiki/doku.php?id=manuais:tarjeamento\_de\_documentos 16:56

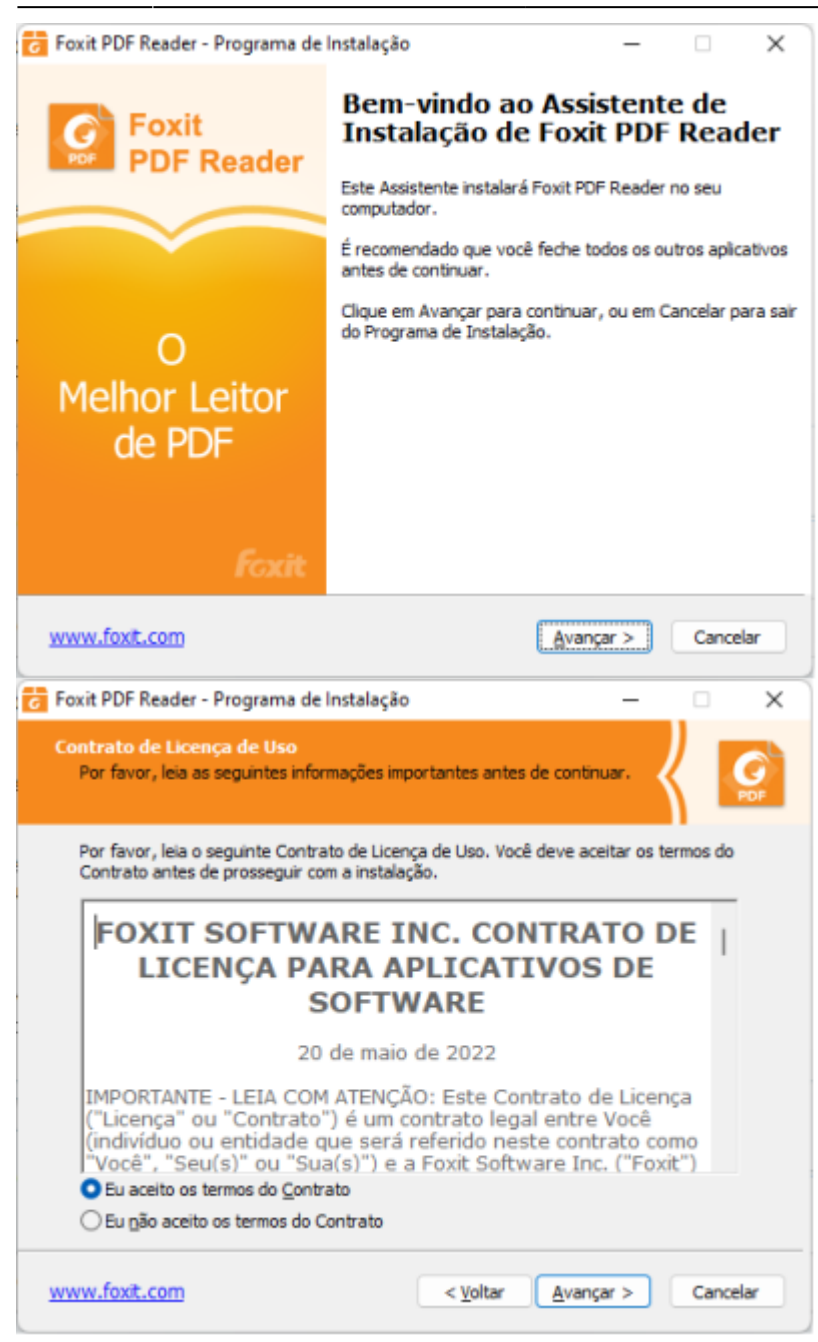

# **4º Passo**

Nas duas próximas telas clique em **Avançar**.

Na tela de Tarefas Adicionais deixe marcadas somente as três primeiras opções.

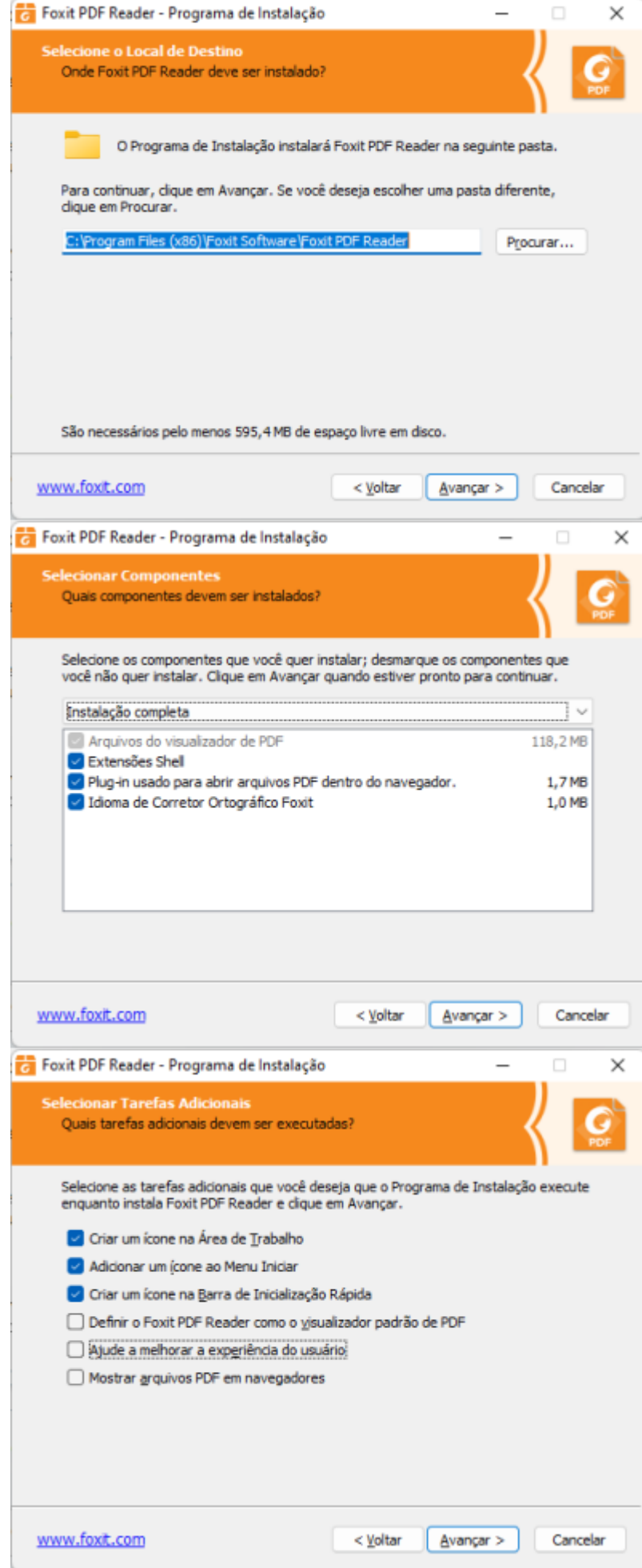

# **5º Passo**

Na próxima tela clique em **Avançar**.

Na tela seguinte selecione **"Não instale uma avaliação gratuita de 14 dias do Foxit Reader."** e clique em **Avançar**.

# Na outra tela clique em **Instalar**

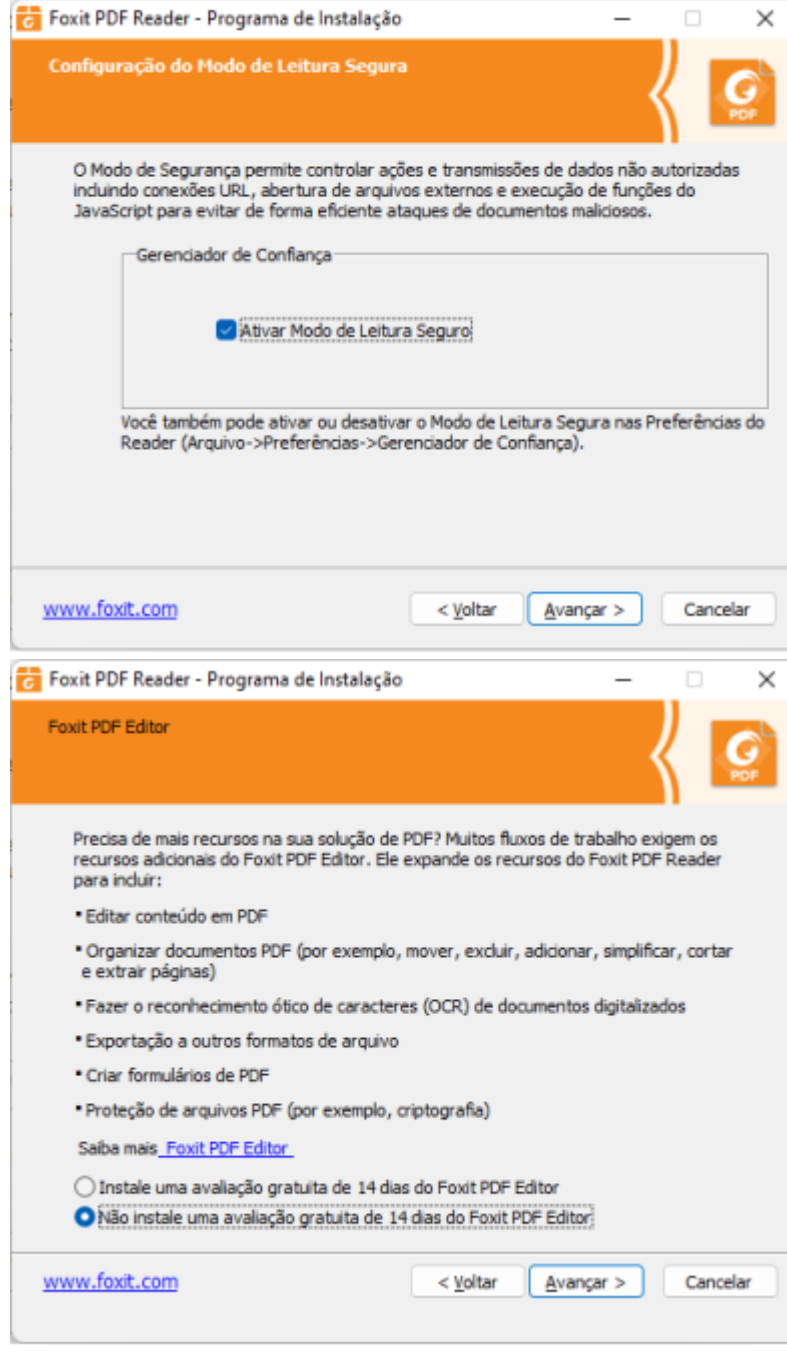

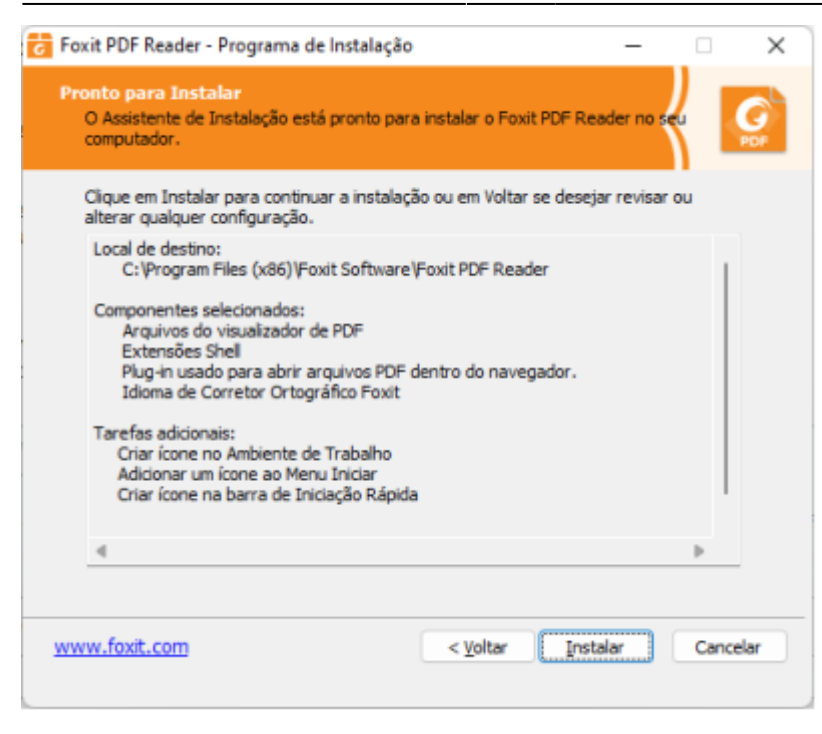

# **Aguarde a finalização do processo de instalação. Após o término da instalação abra o Foxit Reader e seguia as instruções a seguir:**

#### **1º Passo**

Na aba "Comentar", selecione o tipo de desenho "Retângulo":

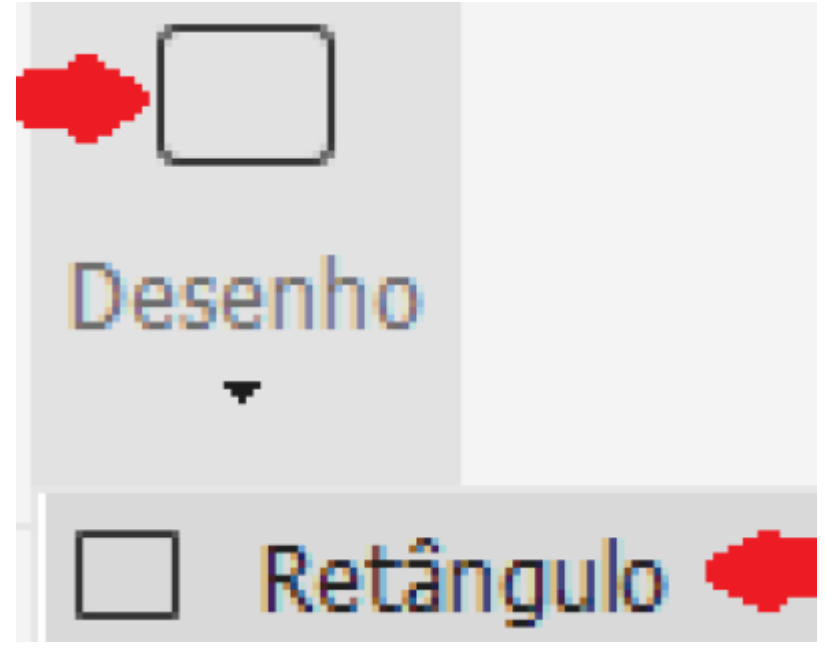

#### **2º Passo**

Adicione retângulos nos locais a serem ocultados ("tarjas"):.

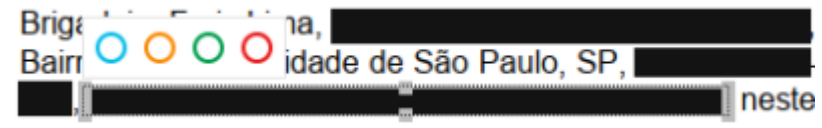

#### **3º Passo**

Imprima para arquivo, porém selecionando a opção de **"Imprimir como imagem"**.

Last update: 2023/01/19 manuais:tarjeamento\_de\_documentos http://wiki.pb.utfpr.edu.br/dokuwiki/doku.php?id=manuais:tarjeamento\_de\_documentos 16:56

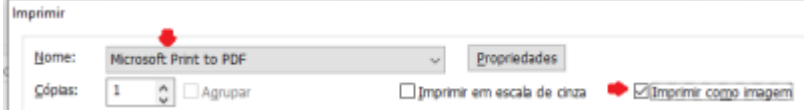

# **4º Passo**

Salve a impressão com outro nome de arquivo PDF e pronto!

Agora o conteúdo confidencial foi substituído pela tarja e não pode mais ser recuperado através de ferramentas ou técnicas elaboradas.

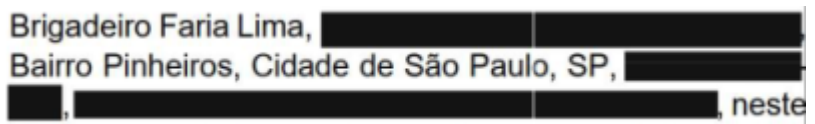

O arquivo PDF que foi editado (original) não precisa ser salvo, pois todas as alterações serão embutidas no arquivo "impresso".

Outra forma de se obter um resultado similar é através da exclusão definitiva do conteúdo confidencial, sem a necessidade da adição de tarjas. Porém, este método requer conhecimentos técnicos mais avançados ou ferramentas mais completas (e pagas) que nem sempre estão facilmente disponíveis.

From: <http://wiki.pb.utfpr.edu.br/dokuwiki/>- **WIKI COGETI-PB**

Permanent link: **[http://wiki.pb.utfpr.edu.br/dokuwiki/doku.php?id=manuais:tarjeamento\\_de\\_documentos](http://wiki.pb.utfpr.edu.br/dokuwiki/doku.php?id=manuais:tarjeamento_de_documentos)**

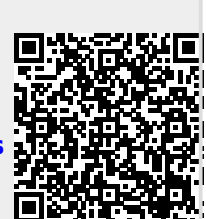

Last update: **2023/01/19 16:56**